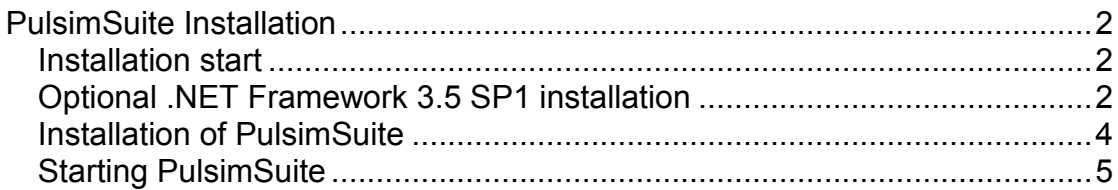

# <span id="page-1-0"></span>**PulsimSuite Installation**

The PulsimSuite installer consists of 2 files, **setup.exe** and **setup.msi**. Please be sure to use **setup.exe** to install PulsimSuite, because some pre-conditions will be checked by the exe, which will not be checked when using setup.msi.

#### <span id="page-1-1"></span>*Installation start*

Start the installation of PulsimSuite by running setup.exe.

### <span id="page-1-2"></span>*Optional .NET Framework 3.5 SP1 installation*

In case that the .NET Framework 3.5 SP 1 is not installed on the computer, you are asked to do so at this moment. The following screenshot will be shown in this case.

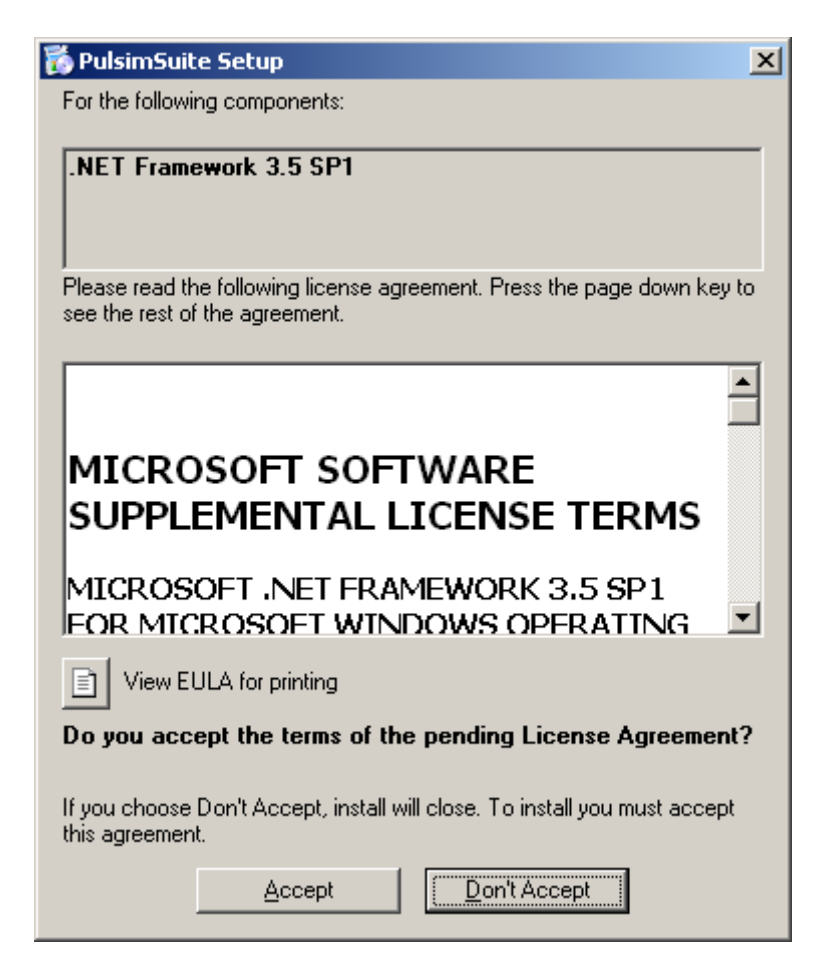

Click on Accept

The .NET Framework 3.5 SP1 will be downloaded from Microsoft and installed on the local computer. The following screens will be shown to inform you about the status of the installation of the .NET Framwork.

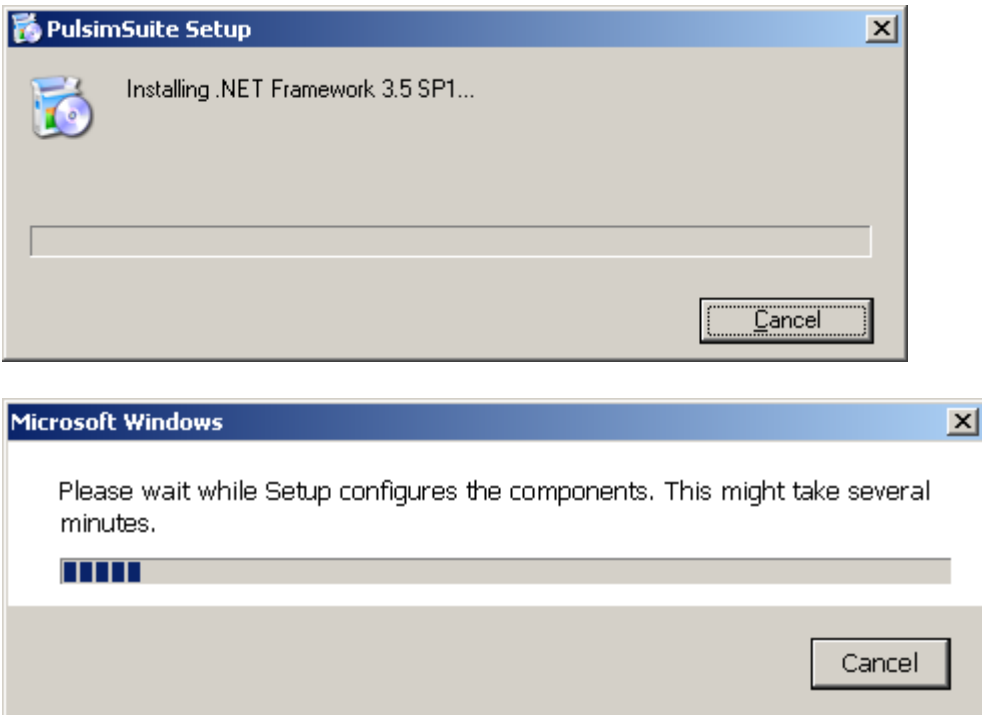

Installation of the .NET Framework could take a while, especially in cases where a VirusScanner scans each installed file.

After the .NET Framework has been installed, setup of PulsimSuite will **NOT** continue. You must restart setup.exe.

## <span id="page-3-0"></span>*Installation of PulsimSuite*

Accept the license terms:

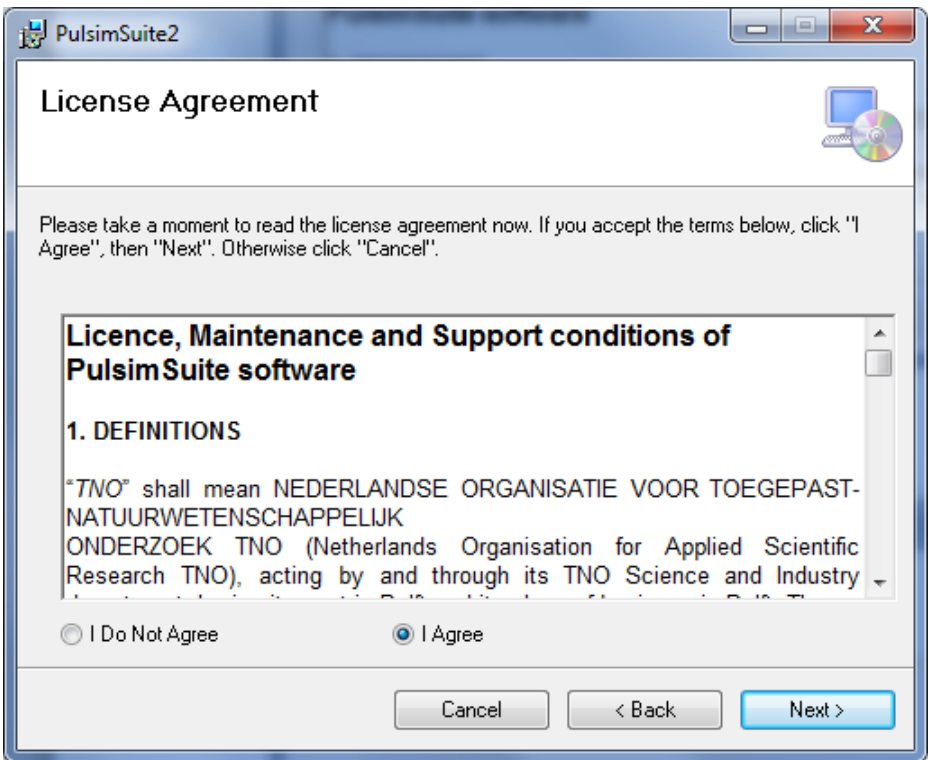

Select: Standalone license installation

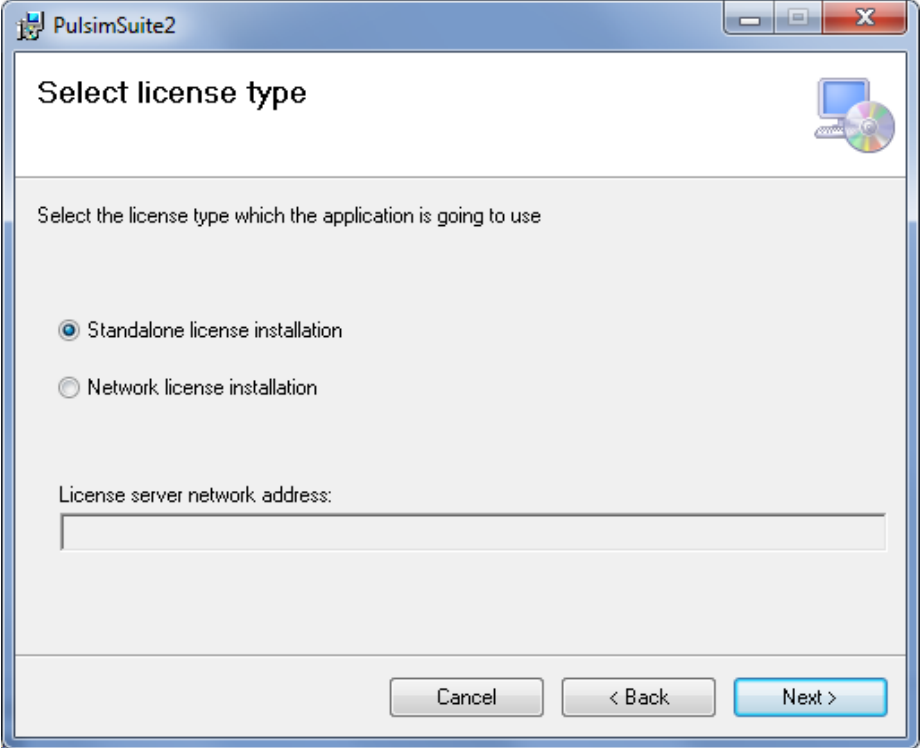

Use the default installation directory:

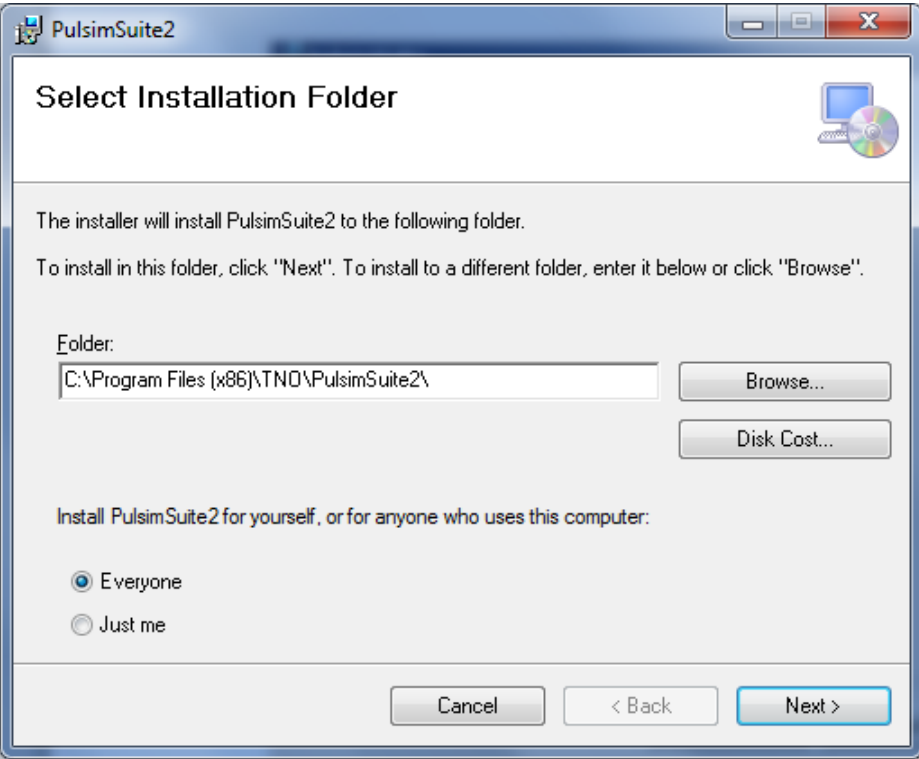

### <span id="page-4-0"></span>*Starting PulsimSuite*

If you now start Pulsim.GUI2, a window will appear as follows:

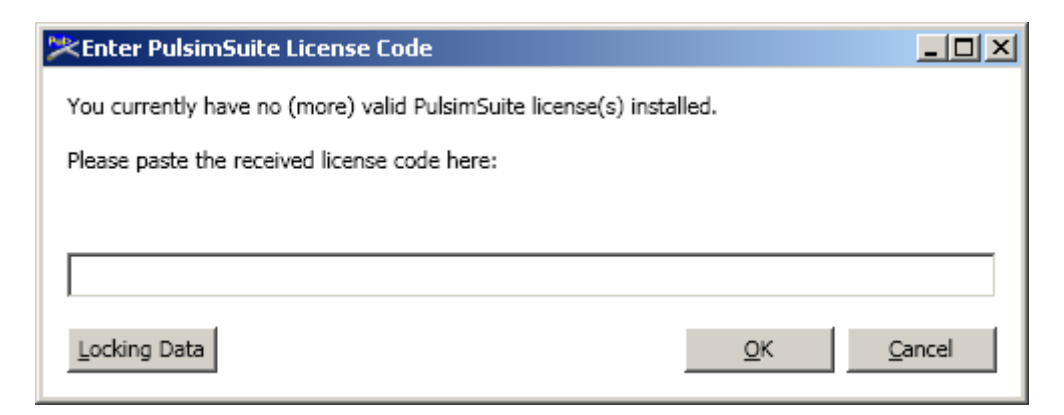

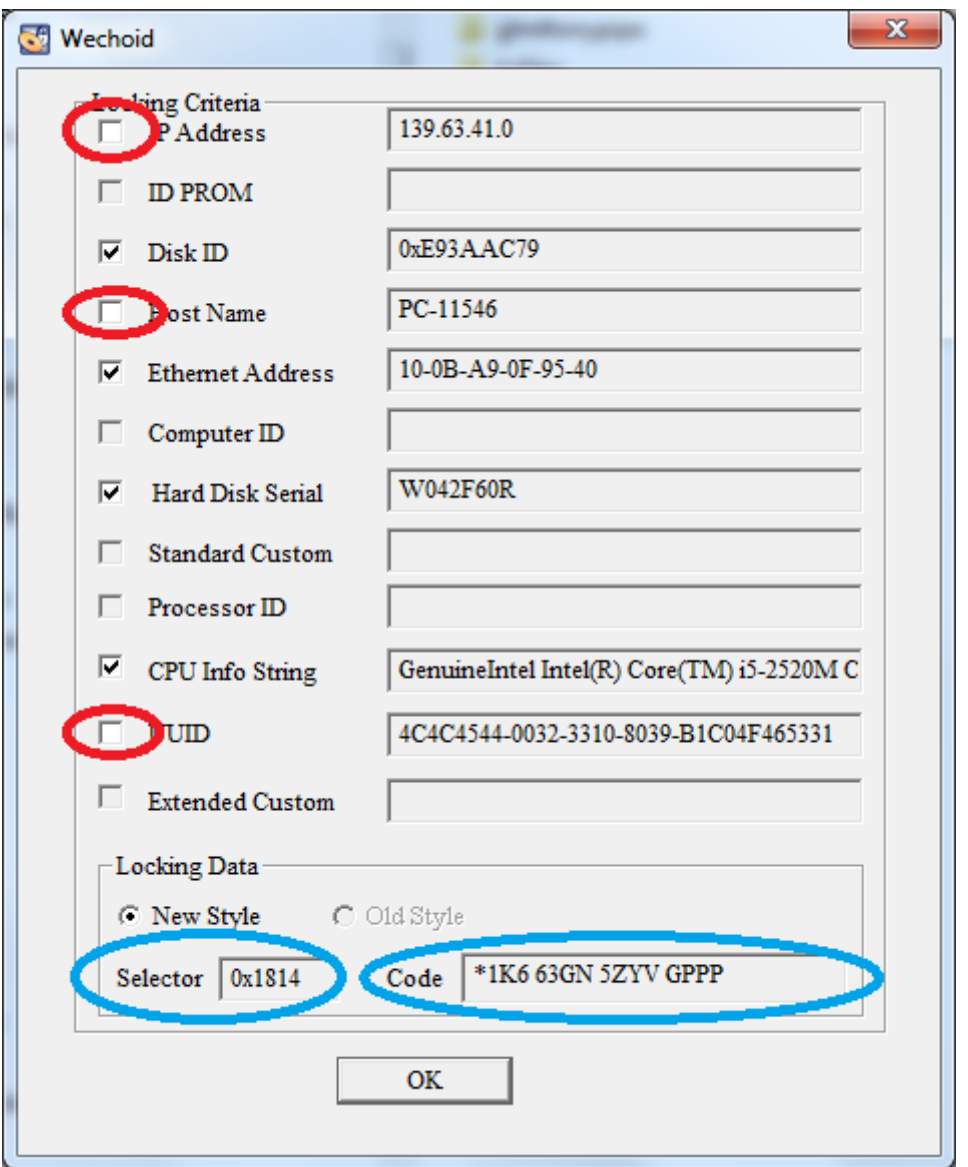

Press "Locking Data". The following window will appear:

Uncheck the boxes that are indicated by the red ellipses in the picture above.

Copy the locking data (**New Style**, in this example: 0x1814, \*1K6 63GN 5ZYV GPPP) into the text of an email – to avoid typing errors – and send these codes to your contact person at TNO, e.g.: wilbert.vink@tno.nl

TNO will check the locking data and send back your license code(s). You will receive instructions on how to activate the license codes, so that you will be able to run all PulsimSuite functionalities.

The activation of the license codes can only be performed after having received the license codes from TNO. Please follow the instructions in AddLicCodeInstruction.pdf to do so.